- 1.) Login to <a href="https://smyrna.parentlink.net/">https://smyrna.parentlink.net/</a>
- 2.) Choose the Create A Message icon.

| Create a Message                                                       | Messages Sent   | Bad #s / Emails<br>731                    | System Status<br>Normal<br>results descind |
|------------------------------------------------------------------------|-----------------|-------------------------------------------|--------------------------------------------|
| Get the Admin App<br>Merup you compared to<br>free roles being         | Tips and Tricks |                                           | What's New                                 |
| Erec a noble phone number<br>to prime acc<br>555-555-5555<br>Send Text |                 |                                           | Training Options                           |
| C 2017 Maildowed Ver.                                                  | 143             | Dised Help Delk 34 Your Support   305 821 | 1                                          |

3.) Choose the Subject for the Message, The Recipients that will receive the communication, the Start date and time of the message, and whether you would like to use a saved message for

| OAA MESSAGES ACCOUNTS REPORT  | ts settings Help                    | O. Norman Impeti- |
|-------------------------------|-------------------------------------|-------------------|
| ed the later least Area       | entitionen Serry Usay NeorgeSolling | 0                 |
| 9 Apresident.                 | 🔁 Template                          | ×                 |
| ¥ Reports Chine.              | Type text                           |                   |
| Type to search for recipients |                                     |                   |
| Ø Start Time 400 PM           |                                     |                   |
| 13 Savet Messages             |                                     |                   |
| N tepape                      |                                     |                   |
| C Advanced Options            |                                     |                   |
| ▲ Integrity □                 | 0 1                                 |                   |
|                               | 0                                   |                   |
| Contraction of the            | Reduct Instant Street and (2020)    |                   |

Continued...

4.) When Choosing Recipients, you may Type in All Parents or All Staff to obtain a list by building or district list in the search bar, or by hitting the Choose icon and browsing through the building/districts group lists.

|                              |                                                          | Contraction of the second | C Template                                                                                                    |
|------------------------------|----------------------------------------------------------|---------------------------|----------------------------------------------------------------------------------------------------|
|                              | C. Inclusion                                             | · toport                  | test dream                                                                                                    |
| Neuroine Room                | 9                                                        | Arthur.                   | All you'r ecsantelau stantelau faraini     All ywar ecsantelau strantel                                                              |
|                              | O di tadi eri formit i antine si più lanci di eri vigiti | D HurtTime 44076          | O Minute Statistics                                                                                                    |
| arba ap                      | O 1114 at 1000 has been a fait but the second            | D. Sever Manager          | Al Auff at Coylest terrenelials latitud                                                                                              |
| last mage                    | 0                                                        | 1 organ                   | All Alaff all pakes Wassed: Wassel Wassel and tachani<br>Int Intel <sup>®</sup> ad any Report Wassel Analytic and Analytic Analytics |
| Angeogen<br>Monorest Typicon | O stad an beneficiente d'ante de la trans de la trans    | et annot lynna            | Al shaft at has the beginner the sectory to the set     at shaft at has the beginner the Scholar                                     |
| inspire .                    |                                                          | A investory 2             |                                                                                                    |
|                              | 0                                                        | - C                       | 0                                                                                                    |
|                              | •                                                        | -                         |                                                                                                    |

5.) The Start Time of the message is defaulted to 4:00pm the same day. By clicking on the Start Time section, a window appears to adjust the start date and start time of the message. Note that your sending organization will reflect your building or district level.

| SMITHINGA SCHO | OL DISTRICT      |             | ¥           |             |        |  |
|----------------|------------------|-------------|-------------|-------------|--------|--|
| Start Time Ø   |                  |             |             |             |        |  |
| Mar 17, 2023   | 4:00 PM          | 0           |             |             |        |  |
| Send meisa     | ges during blac  | kout time   | (10:30 PM   | - 05:00 AI  | M3     |  |
| Deliver to A   | LL recipient de  | livery addr | esses       |             |        |  |
| Do not play    | header/footer    | prompts d   | uring outbo | ound callin | 16     |  |
| Allow other    | users to also si | end this m  | nage (pub   | ning (prin  |        |  |
| D use merge t  | tags with record | ted audio ( | 9           |             |        |  |
| Use custom     | caller ID for ph | one delive  | Y           |             |        |  |
| D Use custom   | reply-to email   | acidress ar | d name for  | emañ de     | RVery. |  |
| Message Cat    | egory            |             |             |             |        |  |
| Ci Miscellaneo | US               |             |             |             |        |  |
|                |                  |             |             |             |        |  |
|                |                  |             |             |             |        |  |
|                |                  |             |             |             |        |  |

6.) Templates of Saved Messages can be apply by expanding Saved Messages section and choosing the message template you are looking to use. Not using a Saved Message, move to step 7.

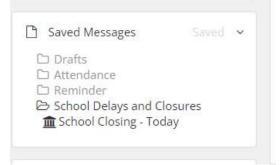

Continued...

7.) To send out a specific type of communication, Choose the icon on the median of communication you choose Phone, email, Text, website headline and announcement, website alert. Steps 8 – 12 share each individual communication type in the system. You can choose to use one, two, or many of these communication options. Each icon is color highlighted if being applied.

| 2 Enter Subject Here           |          | 🚺 Template |                                                     | ×                                                |
|--------------------------------|----------|------------|-----------------------------------------------------|--------------------------------------------------|
| <ul> <li>Recipients</li> </ul> | Choose   | Type text  |                                                     |                                                  |
| (All parents at SMYRNA SC      | 100L x   |            |                                                     |                                                  |
| Ø Start Time                   | 4:00 PM  |            |                                                     |                                                  |
| Saved Messages                 | - 1000 A |            |                                                     |                                                  |
| 10 Languages                   | 2        |            |                                                     |                                                  |
| OC Advanced Options            |          |            |                                                     |                                                  |
| ▲ Emergency                    | 0        |            | 0                                                   |                                                  |
|                                |          | 0.00       |                                                     | Senid                                            |
| 1017 Blackbarr Dol. :          |          | Buckhoo    | st Herly Deals 24 hour suggest 1 000-829-0107 ( 185 | of mention appointed that of the original states |

8.) For Phone Communications, review the audio options on putting a phone communication together. Options include: Call me to record, Call in to record, Use microphone.

| Recipients                | Chilene              | Audio     Call me to record     Triter phone #     Call Me to Record |
|---------------------------|----------------------|----------------------------------------------------------------------|
| All parents at SMYRNA SCH | оон и 4              | Type script<br>Upbad audio file<br>Text to speech<br>Use microphone  |
| Start Time                | 4:00 PM              |                                                                      |
| 3 Saved Messages          | $\cdots \rightarrow$ |                                                                      |
| a Languages               | ÷.                   |                                                                      |
| Advanced Options          |                      |                                                                      |
| Emergency                 | a                    |                                                                      |
|                           |                      |                                                                      |

Continued...

9.) For Email Communications, Choose the email icon and enter what will be shared in the body of the message.

| Precipients                 | Choose  |                                                         |    |
|-----------------------------|---------|---------------------------------------------------------|----|
|                             |         | Good Morning Smyrna School District Staff and Families, |    |
| All portiniti at 3MMINA SCI | 00L x   |                                                         |    |
| Start Time                  | 4:00 PM |                                                         |    |
| C) Saved Messages           | 1000    |                                                         |    |
| Canguages                   | ÷       |                                                         |    |
| 06 Advanced Options         |         |                                                         |    |
| A Emergency                 | ö       | 8                                                       |    |
|                             |         |                                                         | nd |
|                             |         | •                                                       |    |

10.) For SMS Text message, you are limited to 280 characters for this form of communication.

| Recipients                | Choose  | Good Morning SSD Staff and families., |      |
|---------------------------|---------|---------------------------------------|------|
| All parents at SM/RNA SCI | 00 x .  |                                       |      |
| ð Start Time              | 4:00 PM |                                       |      |
| 3 Saved Messages          | 5-10    |                                       |      |
| tanguages                 | 5       |                                       |      |
| Advanced Options          |         |                                       |      |
| Emergency                 | o       | 387280                                | 4    |
|                           |         | A 00 A 00                             | Send |
|                           |         |                                       |      |

Continued...

11.) To apply communications to the Headlines & Announcements section of your building/district website, Choose the website icon and apply what will be communicated in the body of the message on the website.

| Ditter Subject Here            |          | @ Website                 |     |
|--------------------------------|----------|---------------------------|-----|
| <ul> <li>Recipients</li> </ul> | Choose   | Headlines & Announcements |     |
| All pairwes at SAMINA SCI      | юаь х) 3 | Type text                 |     |
| 🗿 Start Time                   | 4:00 PM  |                           |     |
| C Saved Messages               | territ A |                           |     |
| 10 Languages                   | 120      |                           |     |
| Advanced Options               |          |                           |     |
| ▲ Emergency                    | D        | ۵                         |     |
|                                |          |                           | Sin |

12.) To apply a communication to the Alert section of the building/district website, choose the final icon. This is common on School Closings or Weather Delays.

| 2 Some Subject Here:      |               | I Alert                                            | *                          |
|---------------------------|---------------|----------------------------------------------------|----------------------------|
| 🗑 Recipients              | Choose_       | Stes                                               | .0                         |
|                           |               | o <sup>p</sup> B / ⊻                               |                            |
| All parents at SMYRIA SCH | 00L X ÷       |                                                    |                            |
| Start Time                | 4:00 PM       |                                                    |                            |
| 🗅 Saved Messages          | ( ( ) ( ) ( ) |                                                    |                            |
| 3 Languages               | <b>3</b> 5    |                                                    |                            |
| OF Advanced Options       |               |                                                    |                            |
| A Emergency               | 0             |                                                    | 23                         |
|                           |               |                                                    | Send                       |
| 2017 Blackboard inc.      |               | Backbourd Help Delic 34 hear support ( 800-821-810 | ) Marries and Disking Long |

Send

13.) Choose the Send button once have complete the steps above to schedule the comm.